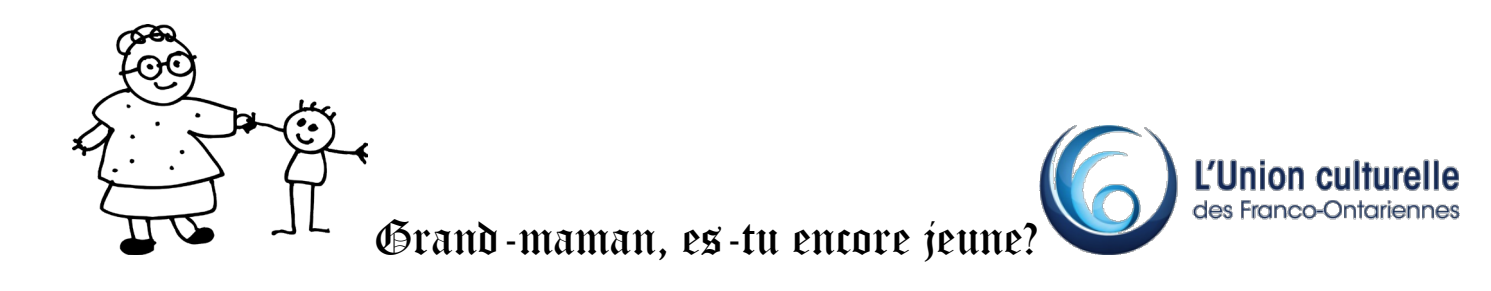

## Partie 2b – Remplir un formulaire PDF et apposer sa signature numérique à partir d'une tablette iPad ou d'un iPhone

L'application permet de consulter, signer, compléter et imprimer des documents en format PDF (Portable Document Format).

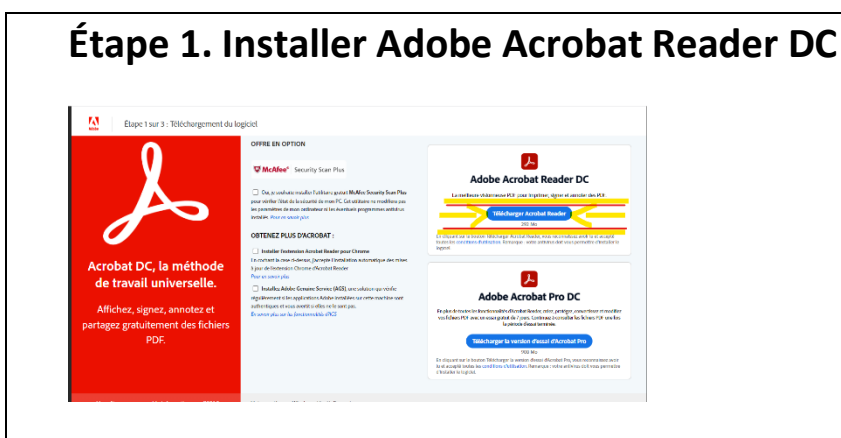

Fermez toutes les versions de Reader. Fermez tout navigateur affichant un document PDF.

Accédez à la page de [téléchargement d'Adobe Acrobat Reader](https://get.adobe.com/fr/reader/) et cliquez sur **Installer maintenant**.

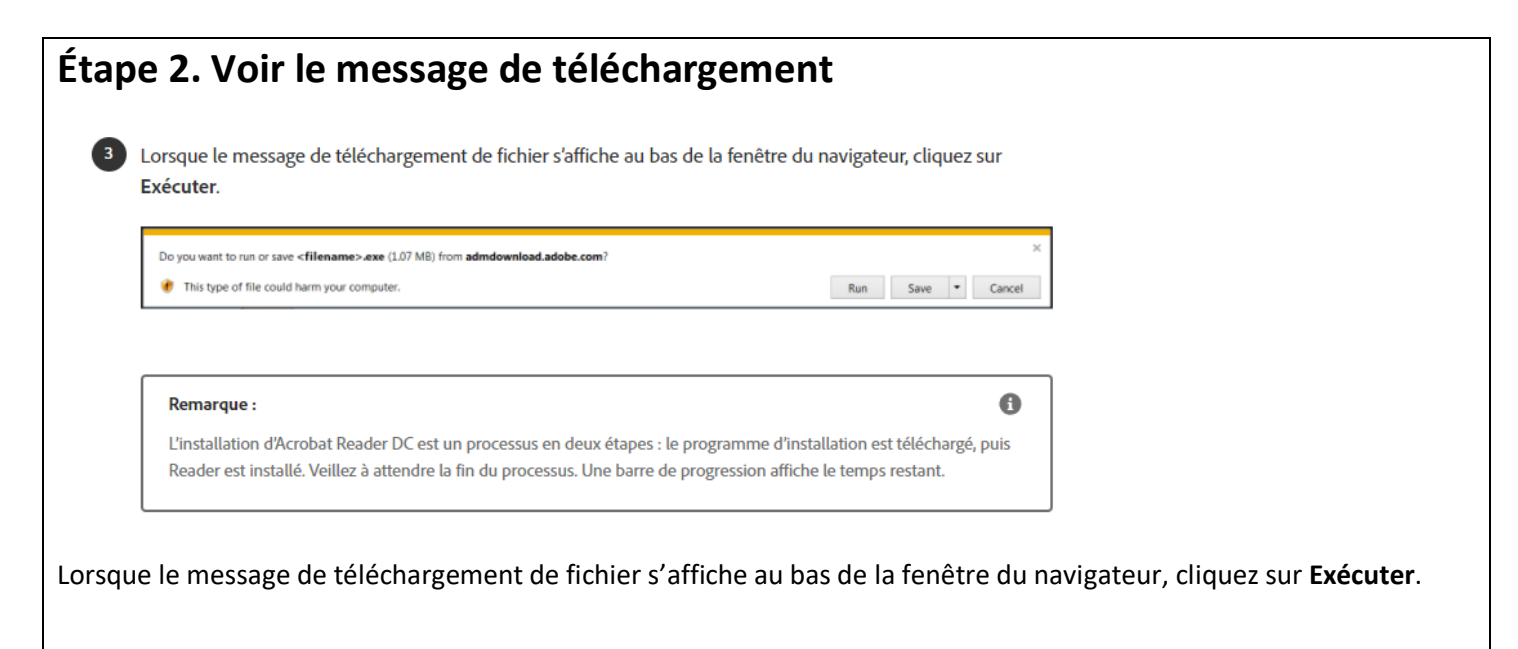

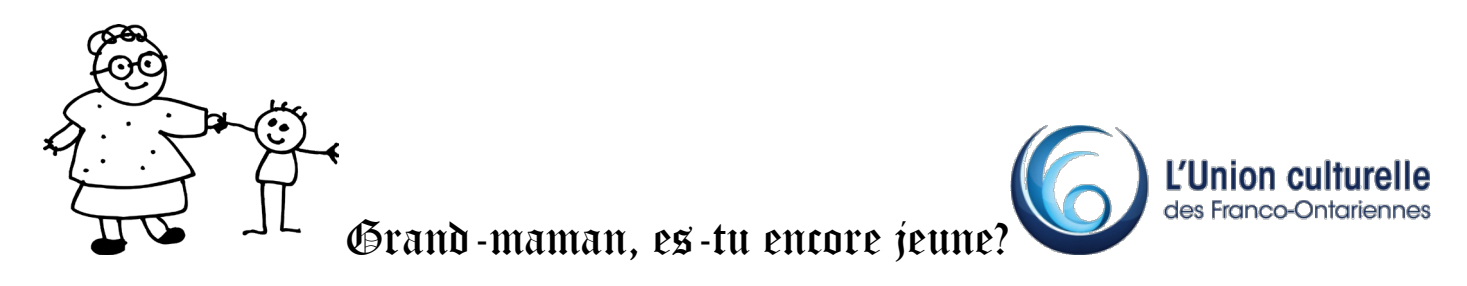

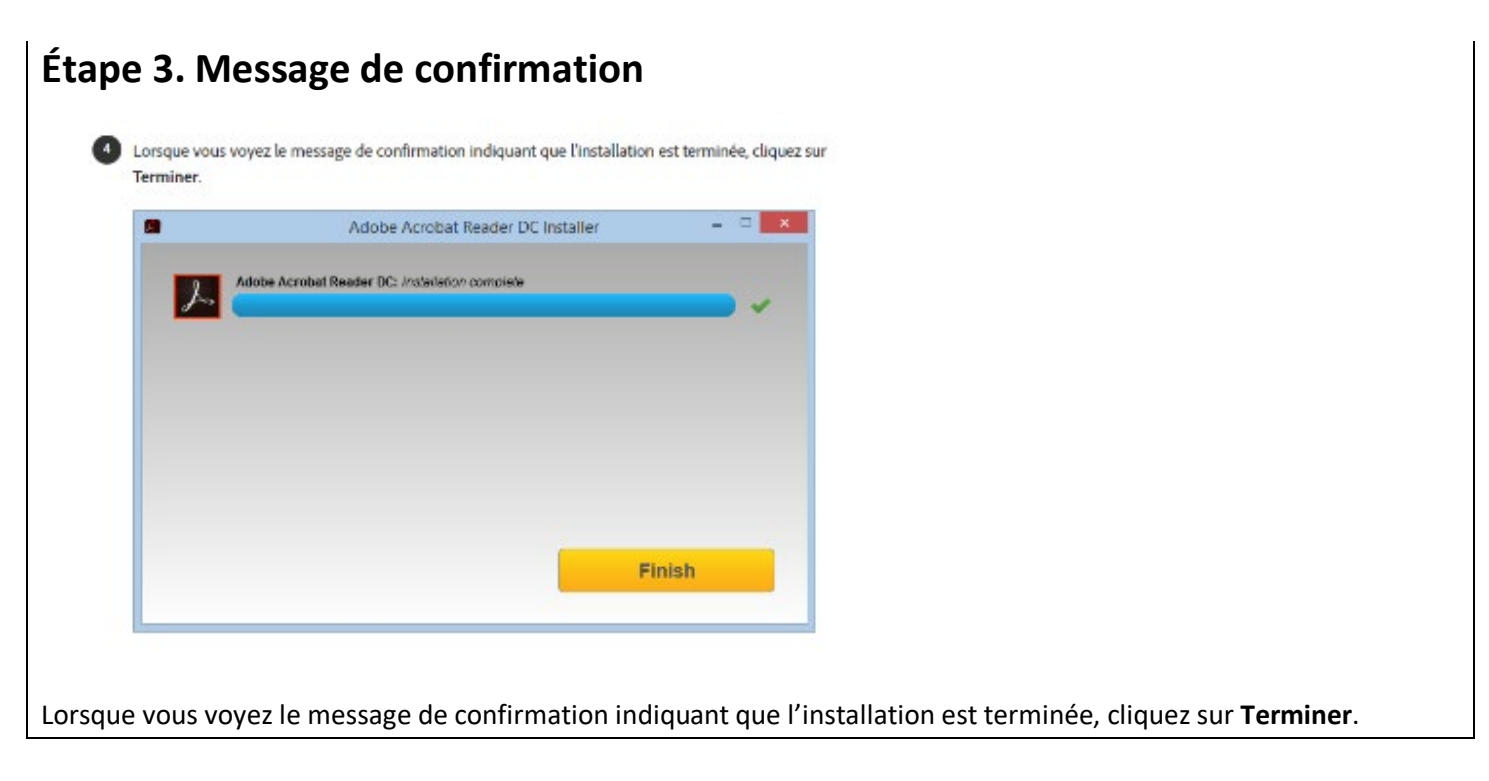

**Étape 4 : Assurez-vous Adobe Acrobat Reader DC est votre lecteur de PDF par défaut et que l'option PDF, Adobe Acrobat Reader DC est cochée dans cette fenêtre.**

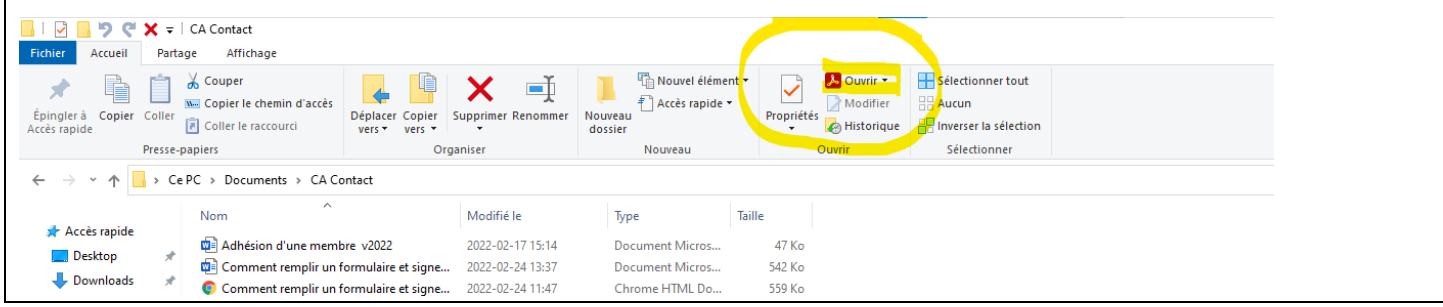

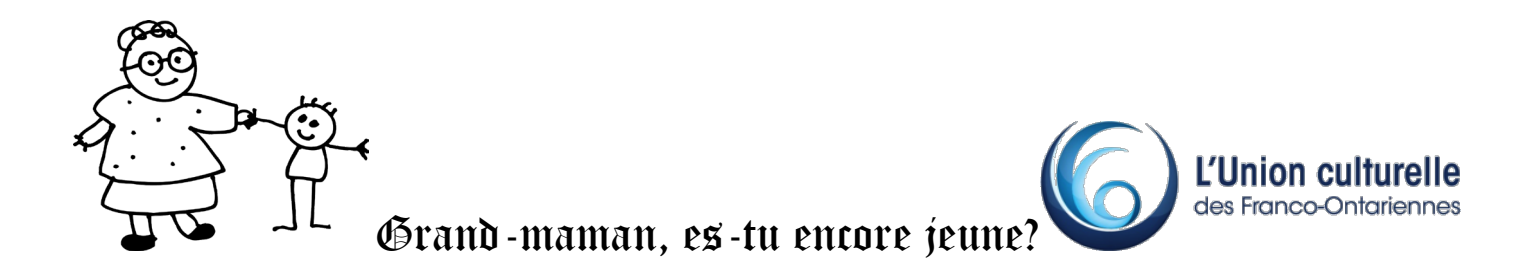

## **Étape 5. Remplir un PDF**

Ouvrez le document ou le formulaire PDF à remplir.

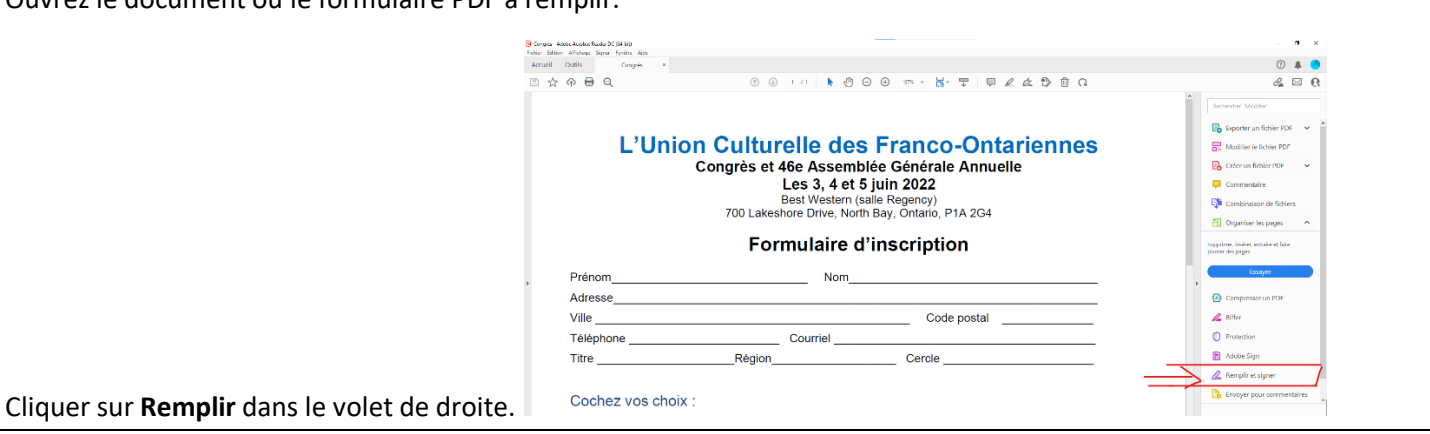

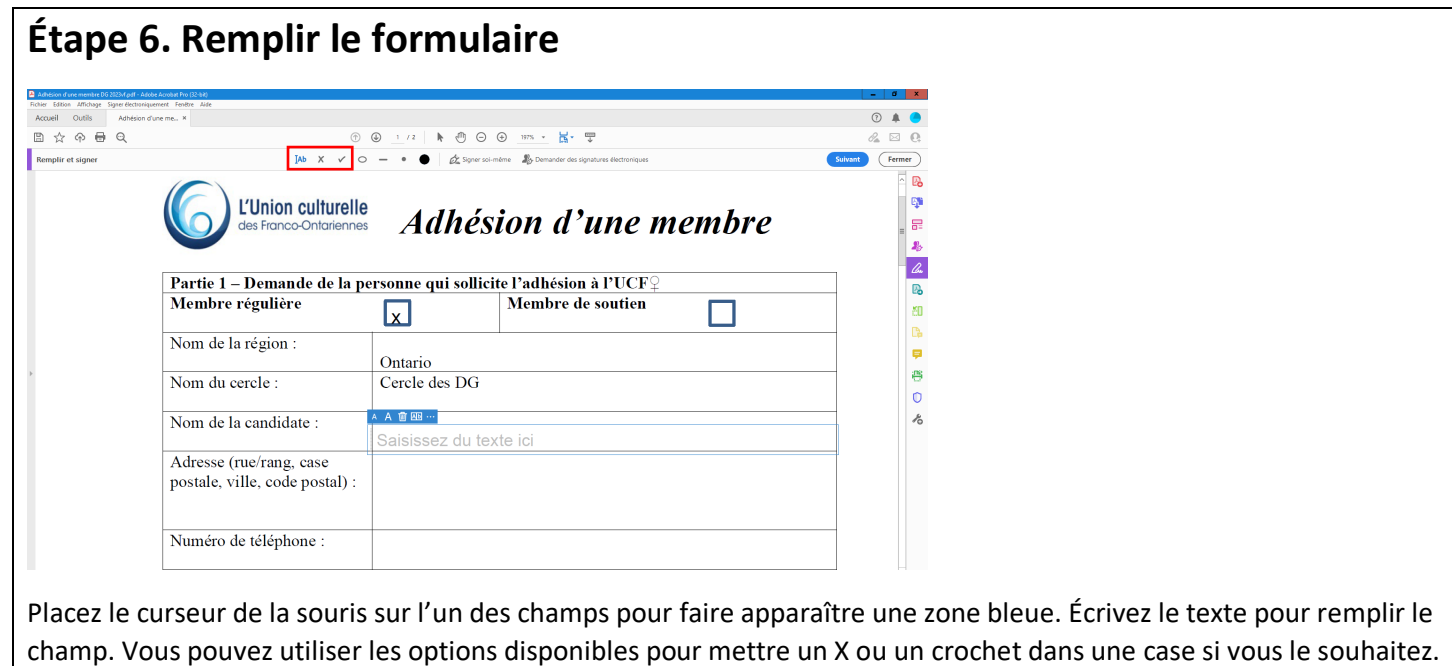

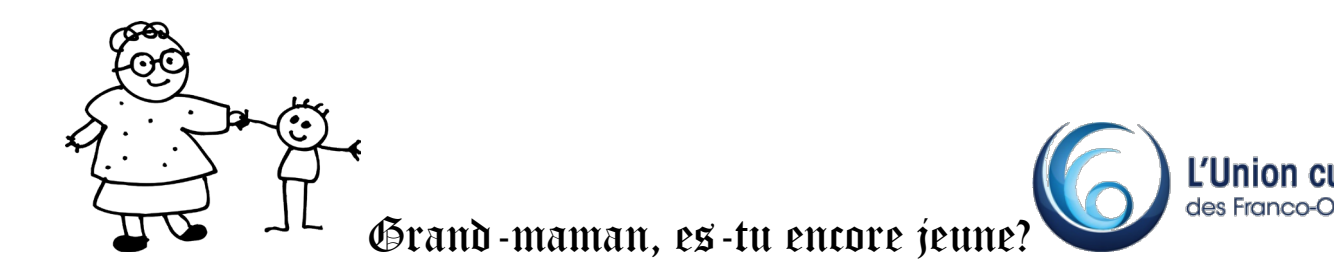

## **Étape 7. Signer le document**

Cliquez sur l'icône Signer  $\mathcal{Q}^*$  dans la barre d'outils, puis indiquez si vous souhaitez ajouter votre  $5<sup>7</sup>$ signature ou uniquement votre paraphe.

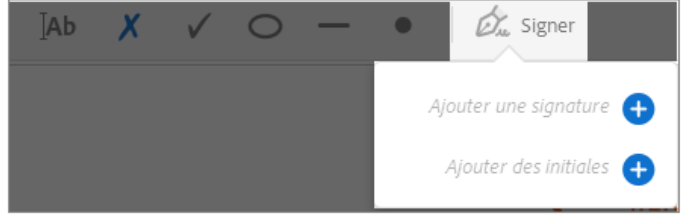

Cliquez sur l'icône **Signer**  $\mathcal{D}_{\infty}$  dans la barre d'outils, puis indiquez si vous souhaitez ajouter votre signature ou uniquement votre paraphe. Ci-dessous, l'aspect sur votre tablette ou téléphone intelligent.

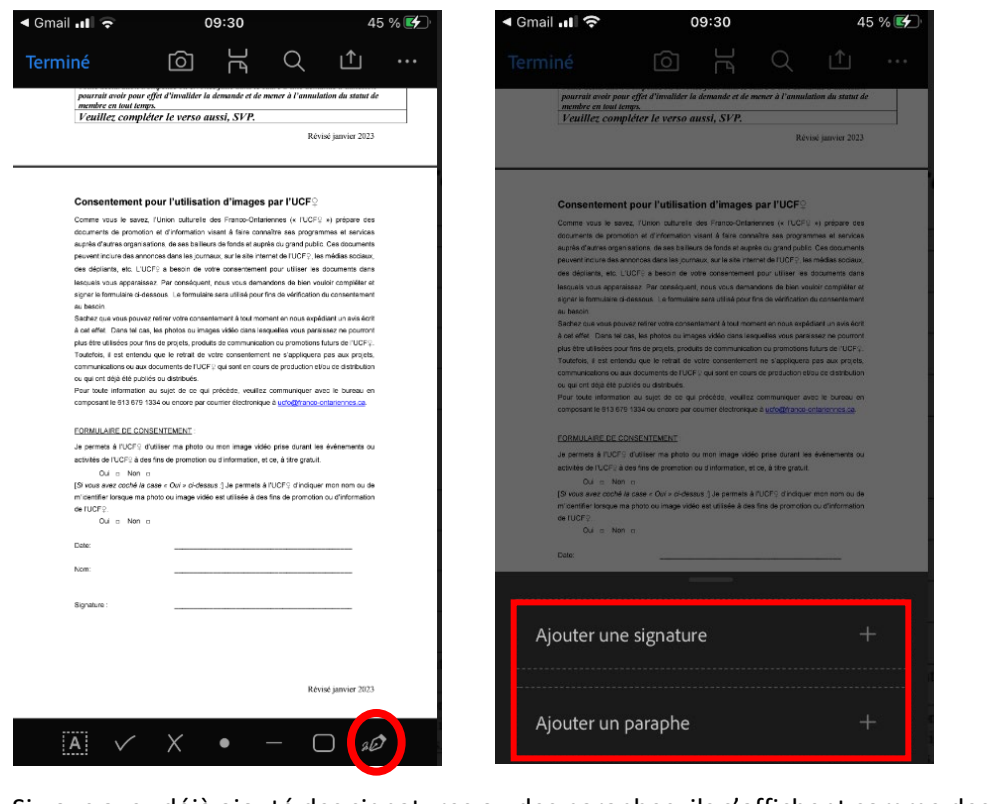

Si vous avez déjà ajouté des signatures ou des paraphes, ils s'affichent comme des options parmi lesquelles choisir.

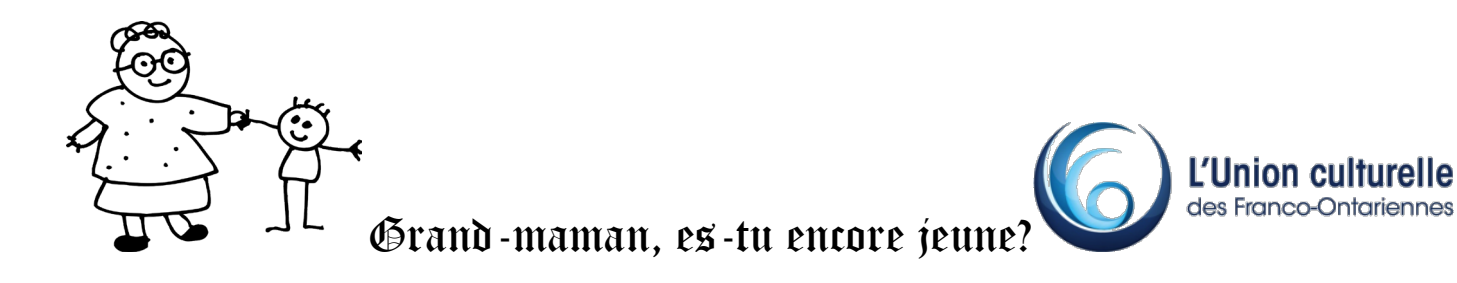

## **Étape 8. Signer sur une tablette**

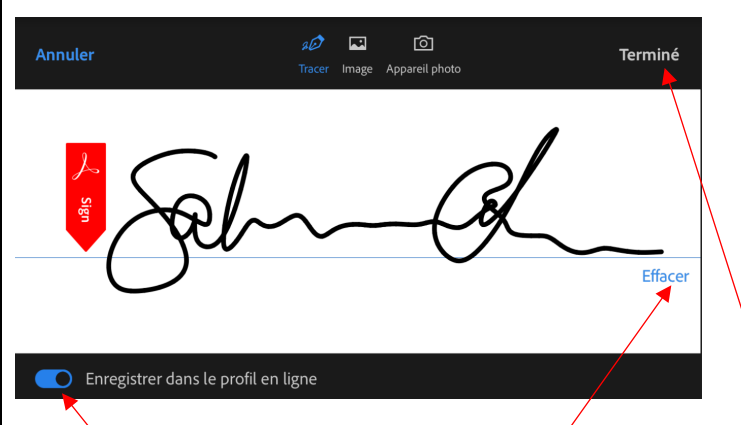

Vous verrez apparaître cet écran pour saisir votre signature. Votre périphérique fonctionnant avec un écran tactile, utilisez votre doigt pour signer. L'option Effacer s'offre à vous si vous n'êtes pas satisfaite du résultat. Vous pouvez recommencer autant de fois qu'il faudra.

Le bouton Enregistrer dans le profil en ligne est disponible au bas de l'écran. Ceci fera en sorte que la prochaine fois où vous souhaitez ajouter votre signature sur un document, Adobe utilisera cette signature. Si vous préférez signer manuellement à chaque fois, appuyez sur le bouton pour que le cercle à l'intérieur soit à gauche. Cela signifie que l'option n'est pas sélectionnée. Lorsque c'est complet, appuyez sur Terminé.

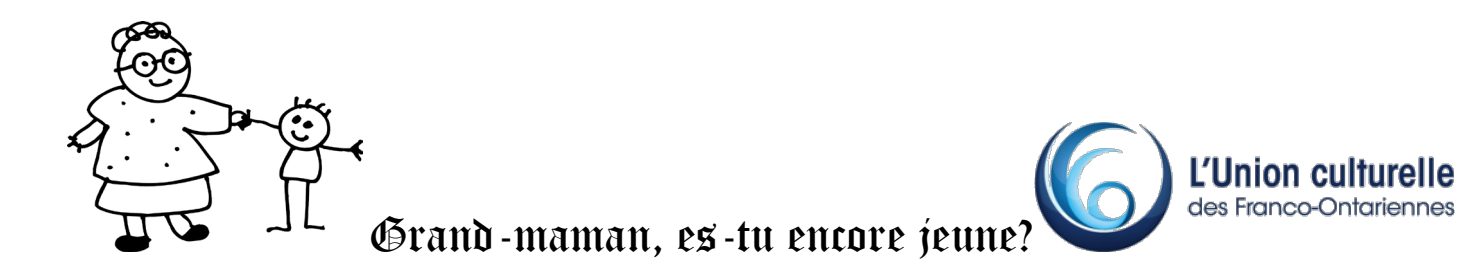

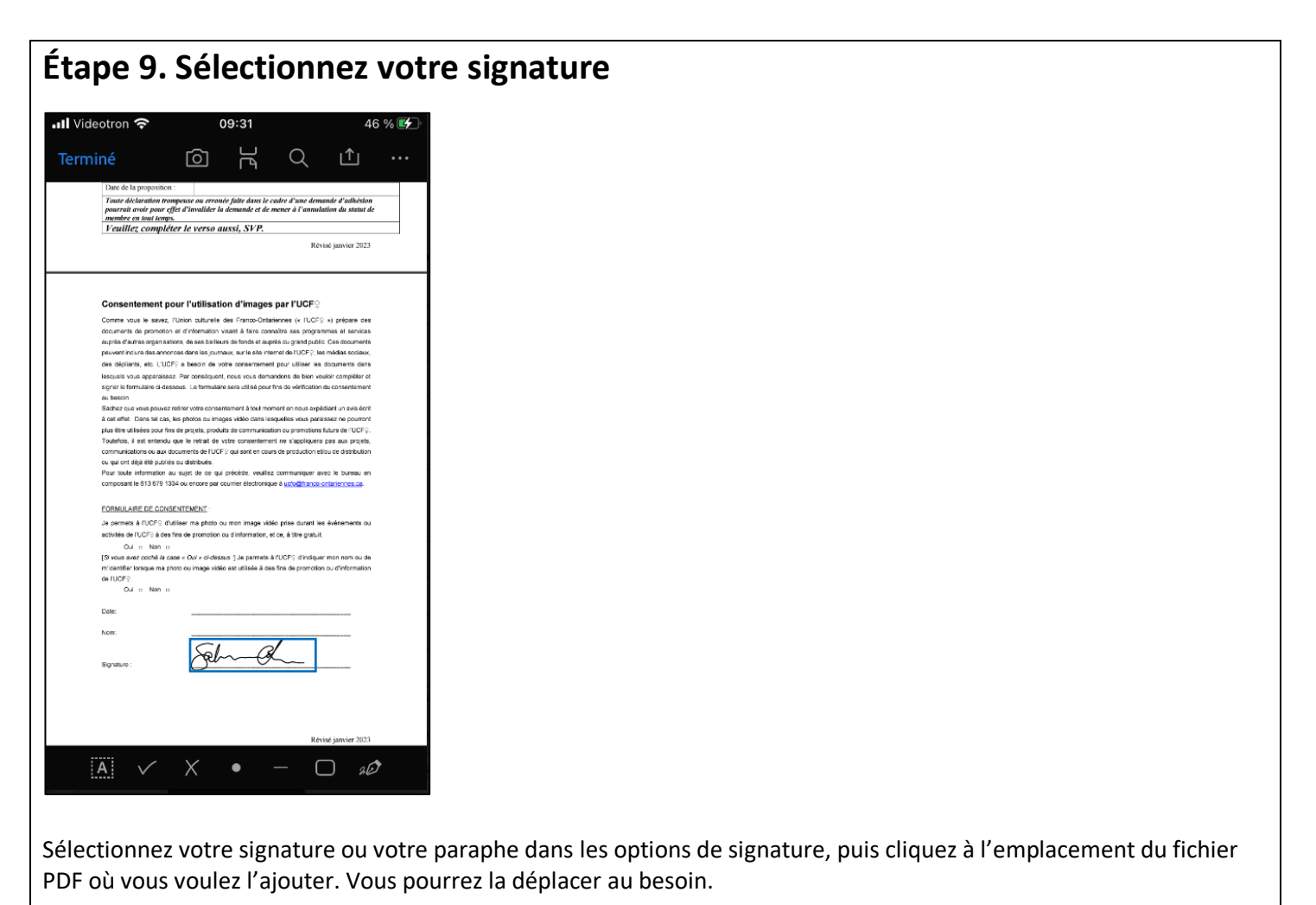

CE PROJET A ÉTÉ RENDU POSSIBLE GRÂCE À LA PARTICIPATION FINANCIÈRE DU GOUVERNEMENT DU CANADA PAR LE BIAIS DU PROGRAMME NOUVEAUX HORIZONS POUR LES AÎNÉS.

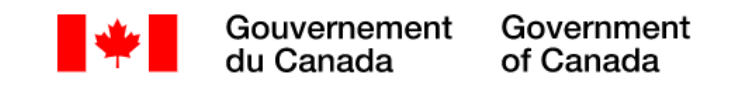